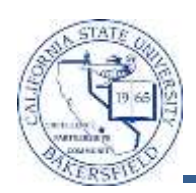

## **Group Enrollment (Add/Drop)**

You can enroll multiple students into one course and drop the same students from another course, as a group using the Enrollment Block page. Using the group enrollment and drop method reduces the time required to individually quick enroll students into a course and then drop them from another course. The process flow includes:

- Create Class Block
- Create Student Block
	- o Merge the Class Block and Student Block
	- o Submit the Enrollment Block Request
	- o Retrieve the results (if necessary, fix errors and resubmit)

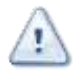

- Make sure the additional section is added before following these instructions
- Print the class rosters for the sections involved in this process

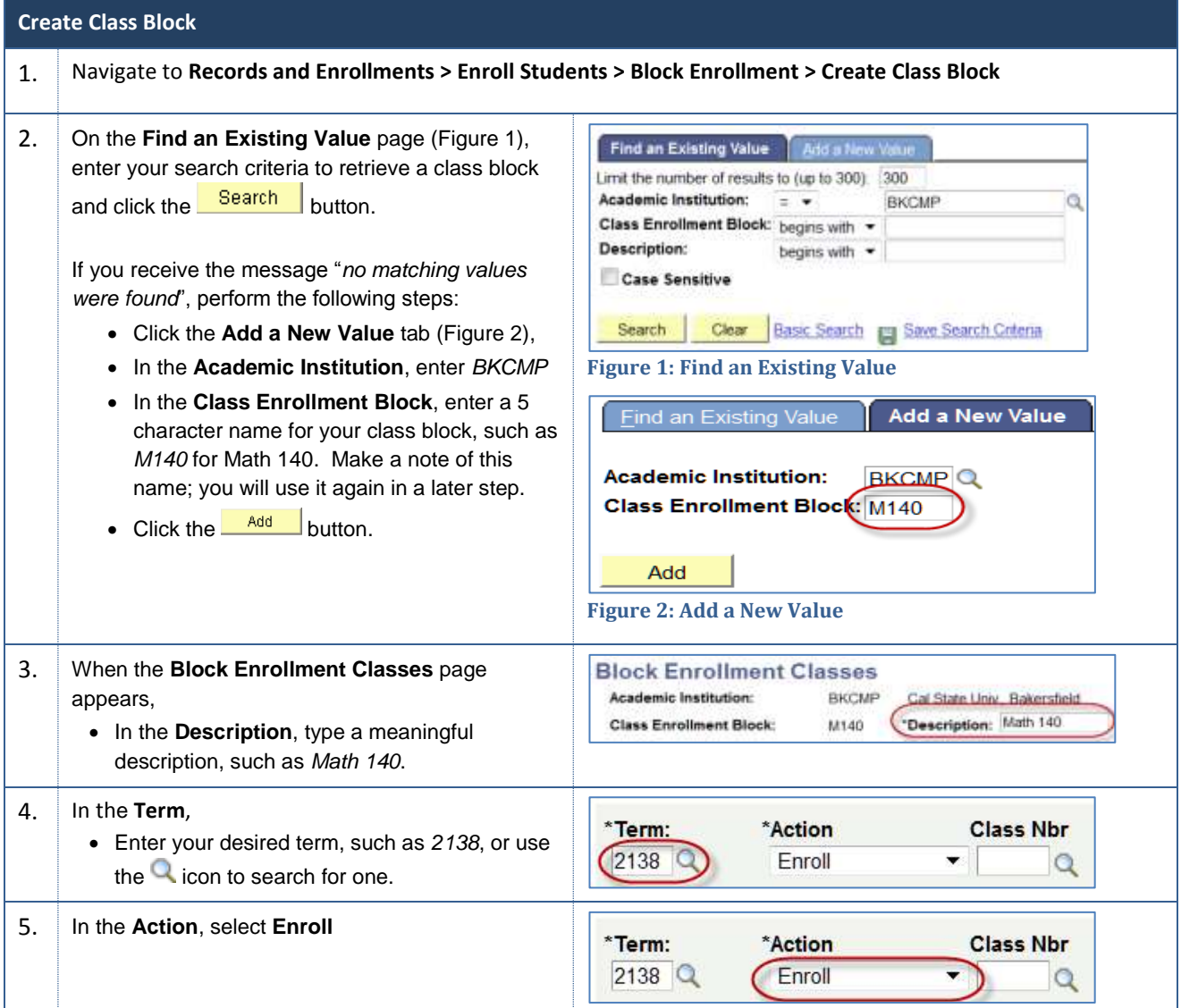

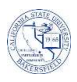

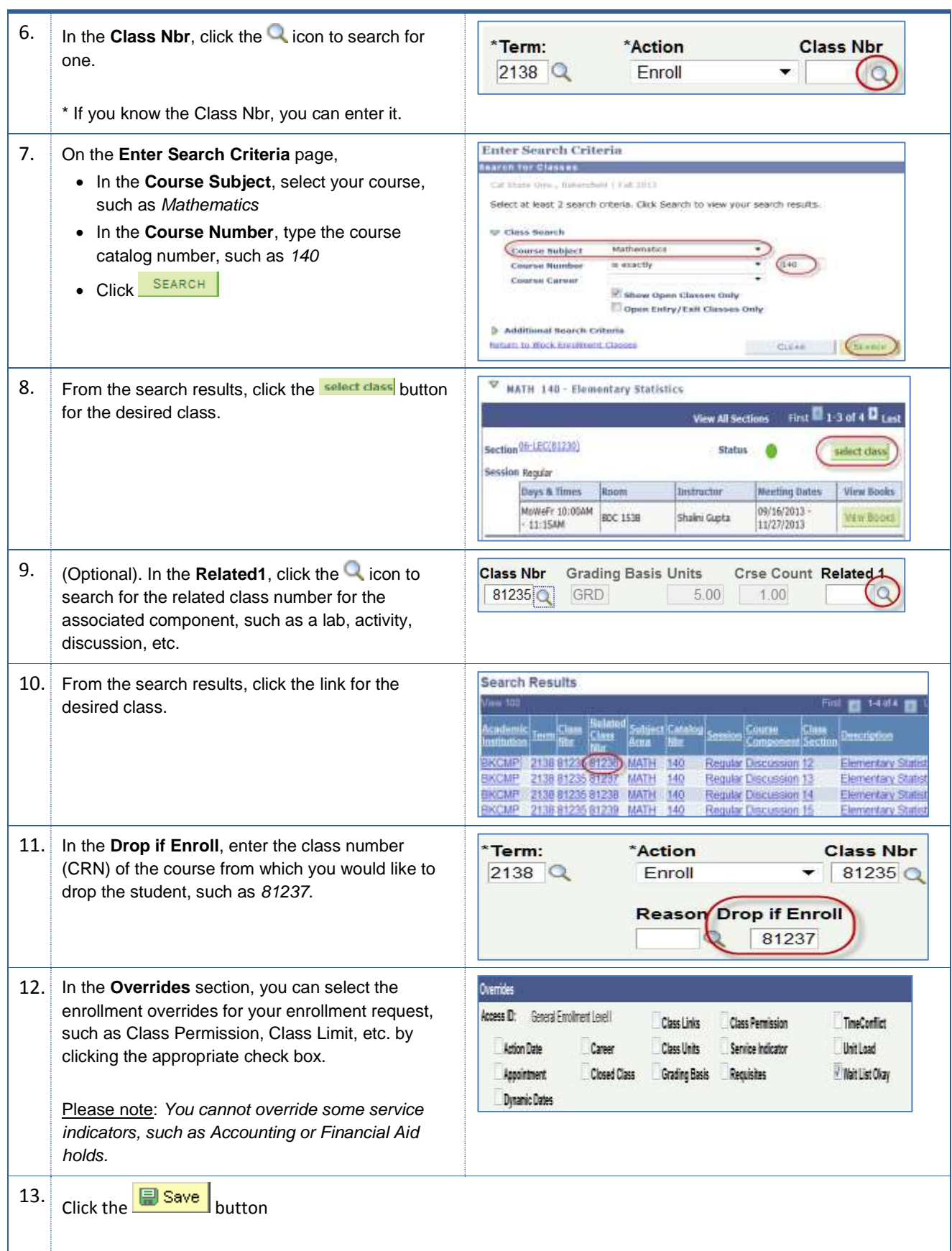

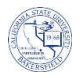

## **Create Student Block** 1. Navigate to the **Records and Enrollment > Enroll Students > Block Enrollment > Create Student Block** 2. On the **Find an Existing Value** page (Figure 1), Find an Existing Value enter your search criteria to retrieve a student Limit the number of results to (up to 300): 300 Academic Institution: BKCMP block and click the **Search** button. Student Enrollment Block: begins with Description: begins with \* Case Sensitive If you receive the message "*no matching values were found*", perform the following steps: Search Clear Basic Search Cave Search Criteria Click the **Add a New Value** tab (Figure 2), **Figure 3: Find an Existing Value** In the **Academic Institution**, enter *BKCMP* **Add a New Value Find an Existing Value**  In the **Student Enrollment Block**, enter the same name that you used for your class block, such as *Math 140*. **Academic Institution: BKCMPQ** • Click the  $\frac{Add}{}$  button. **Student Enrollment Block: M140** Add **Figure 4: Add a New Value** 3. When the **Block Enrollment Students** page **Block Enrollment Students** appears, Academic Institution: **BKCMP** Cal State Univ., Bakersfield • In the Description, enter the same description **Student Enrollment Block:** M140 "Description: Math 140 that you used earlier, such as *Math 140* 4. In the next section, perform the following steps: \*Academic Career \*ID  $\bullet$  In the **ID**, enter the desired student's CSUB ID 000045019 Q UGRD<sup>Q</sup> ⊞⊡ or use the  $\Box$  icon to search for it. • In the **Academic Career**, enter the student's academic career, such as *UGRD*, or use the con to search for it. • Click the  $\pm$  button to add information for another student • Repeat this step, until all students are added. 5. When you are satisfied with your entries, click the  $\Box$  save button. 6. Click the **Add Merge Process** link**'ID** 000000052 George Washington Go to: Add Merge Process **B** Save  $\boxed{\phantom{1}}$  Notify **C** Refresh

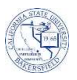

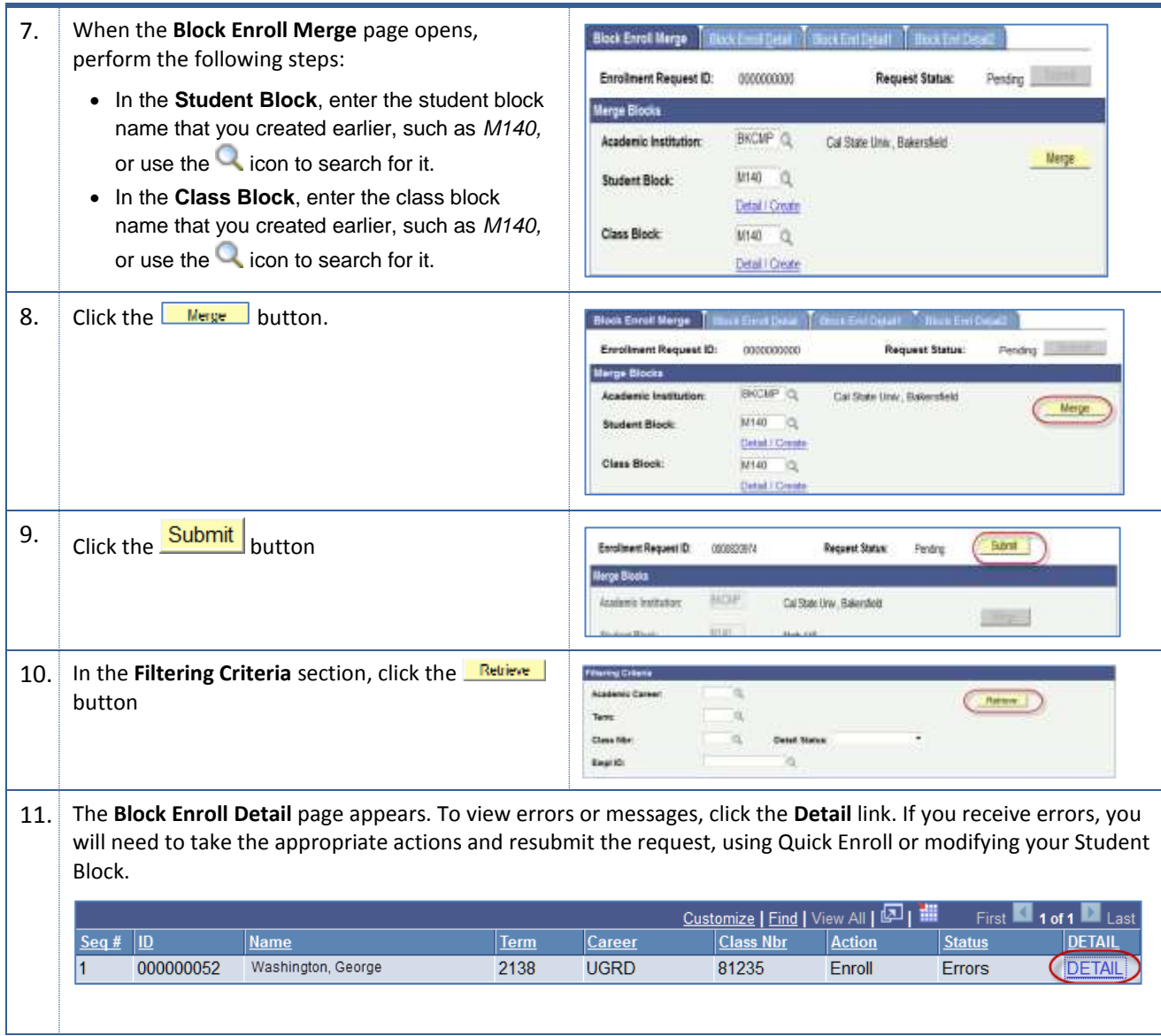